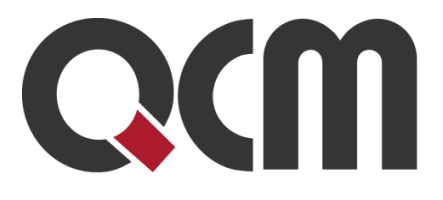

# Postup podepisování v systému E-ZAK pro uživatele s MacOS

Březen 2022 QCM, s.r.o.

OCM, s.r.o. Heršpická 813/5, 639 00 Brno (budova M-palác, 7. patro) fax: 541 210 338, www.qcm.cz, obchod@qcm.cz IČ: 26262525, společnost zapsaná v obchodním rejstříku KS Brno oddíl C, vložka 40722.

## <span id="page-1-0"></span>**Obsah**

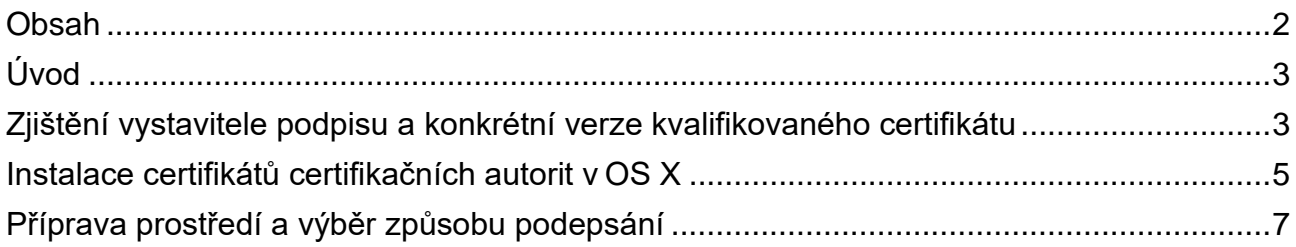

# <span id="page-2-0"></span>**Úvod**

V manuálu je jako příklad použit kvalifikovaný el. podpis vystavitele: Česká pošta (PostSignum) Máte-li podpis vystaven od jiné autority (oprávněné vydávat kvalifikované el. podpisy), je princip práce s certifikátem stejný, ale je potřeba vyhledat správné certifikáty certifikačních autorit přímo na stránkách vystavitele podpisu.

### <span id="page-2-1"></span>**Zjištění vystavitele podpisu a konkrétní verze kvalifikovaného certifikátu**

V rámci klíčenky - Moje certifikáty si rozkliknete váš certifikát a potřebné informace naleznete v sekci: Název vydavatele. Na základě této informace poté můžete na stránkách vydavatele najít odpovídající certifikáty certifikačních autorit.

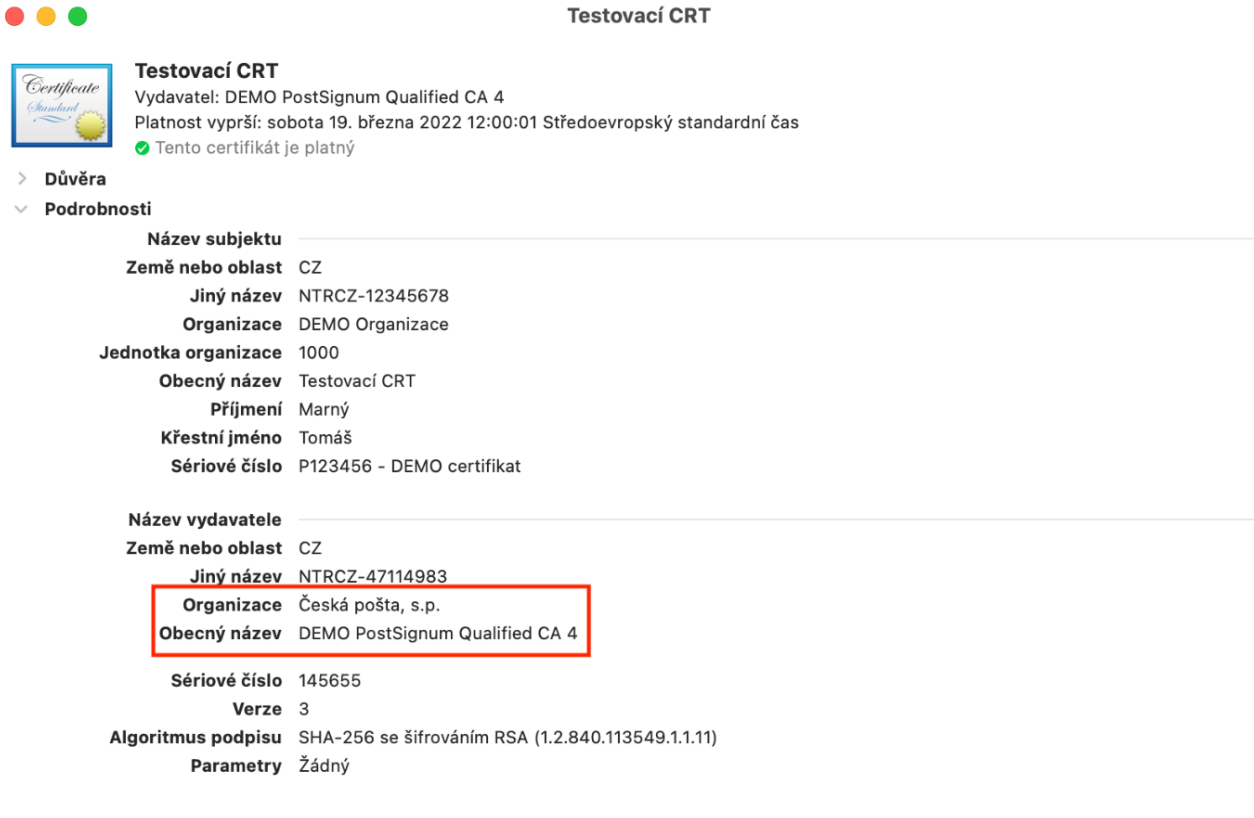

Základním předpokladem pro úspěšné podepsání je nainstalovaný podepisovací certifikát v klíčence. S přesným postupem je potřeba se obrátit přímo na vystavitele certifikátu. Zpravidla stačí automatická instalace dvojklikem na samotný soubor certifikátu.

**Upozornění:** Podepsání z čipových karet a USB tokenů **není možné.**

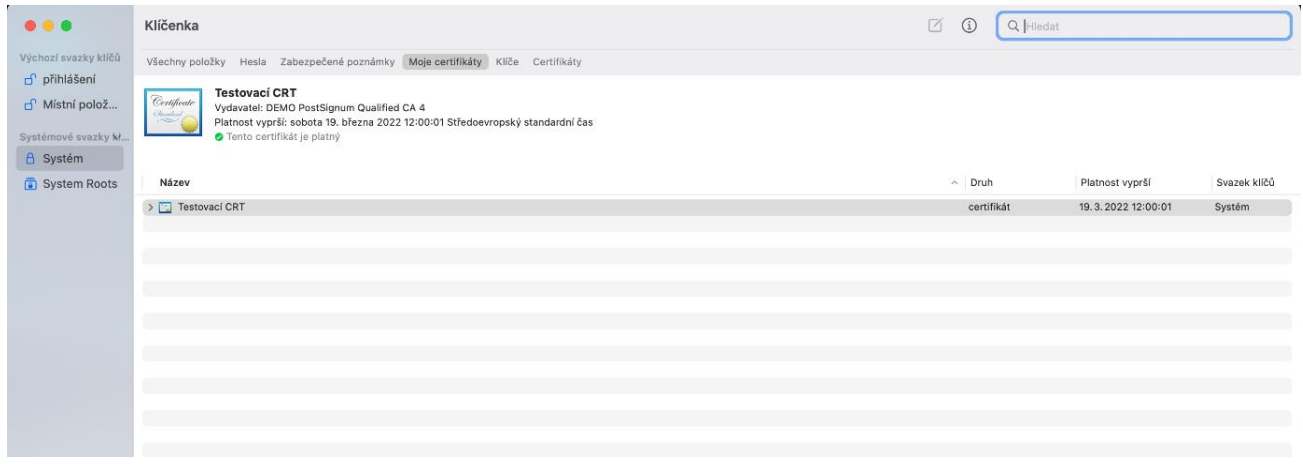

Dalším krokem je instalace certifikátů certifikačních autorit.

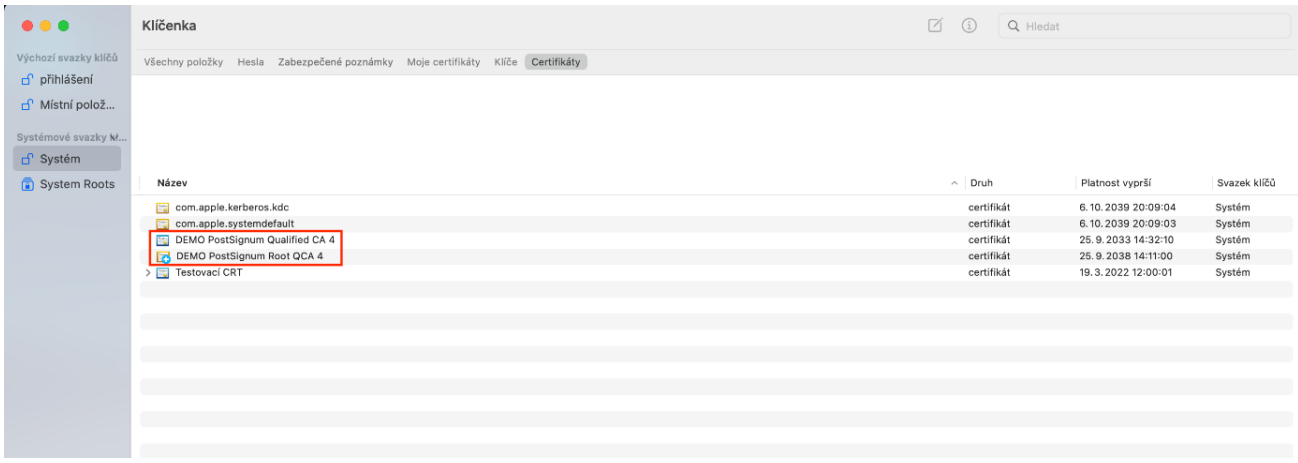

Posledním krokem je příprava prostředí a výběr způsobu podepsání.

Před samotným podepisováním je nutné si nainstalovat doporučený software - OpenWebStart nebo Java a samotné podepsání realizovat v rámci E-ZAKu volbou: Podepsat s použitím Java aplikace.

Jednotlivé body naleznete podrobněji níže.

### <span id="page-4-0"></span>**Instalace certifikátů certifikačních autorit v OS X**

K tomu, aby se Vám v OS X certifikát PostSignum zobrazil jako důvěryhodný, je potřeba ze stránky [http://www.postsignum.cz/certifikaty\\_autorit.html](http://www.postsignum.cz/certifikaty_autorit.html) stáhnout a nainstalovat aktuální certifikáty autorit PostSignum.

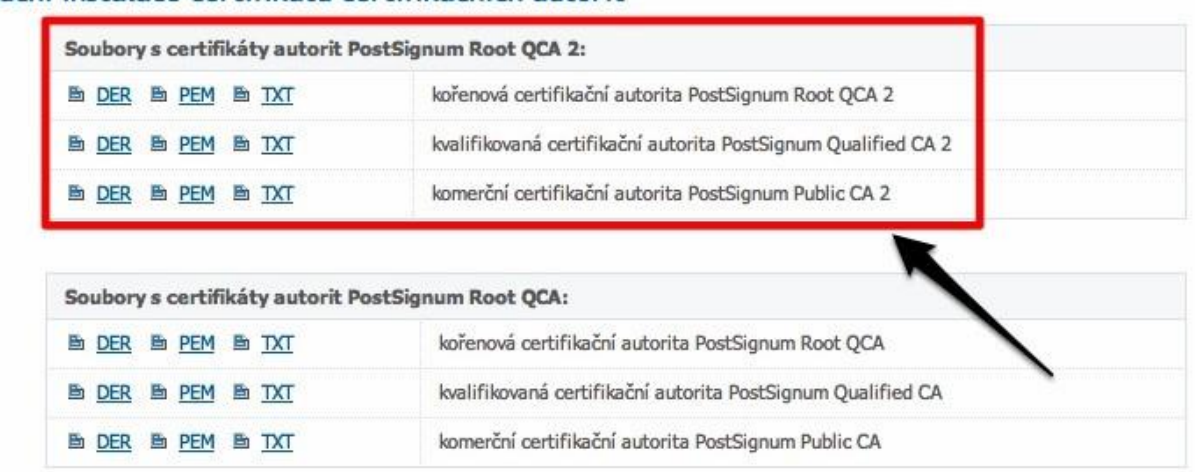

#### Ruční instalace certifikátů certifikačních autorit

Postup zde uvedený je pouze orientační, od skutečnosti se může lišit.

Certifikáty doporučujeme stahovat ve formátu DER. Uložené certifikáty autorit nainstalujete klasickým způsobem (dvojklik na příslušný certifikát). Při instalaci certifikátu postsignum\_qcaX\_root.cer může dojít k vyhodnocení certifikátu jako nedůvěryhodný. Toto je způsobeno tím, že kořenové certifikáty PostSignum nejsou přímou součástí OS X.

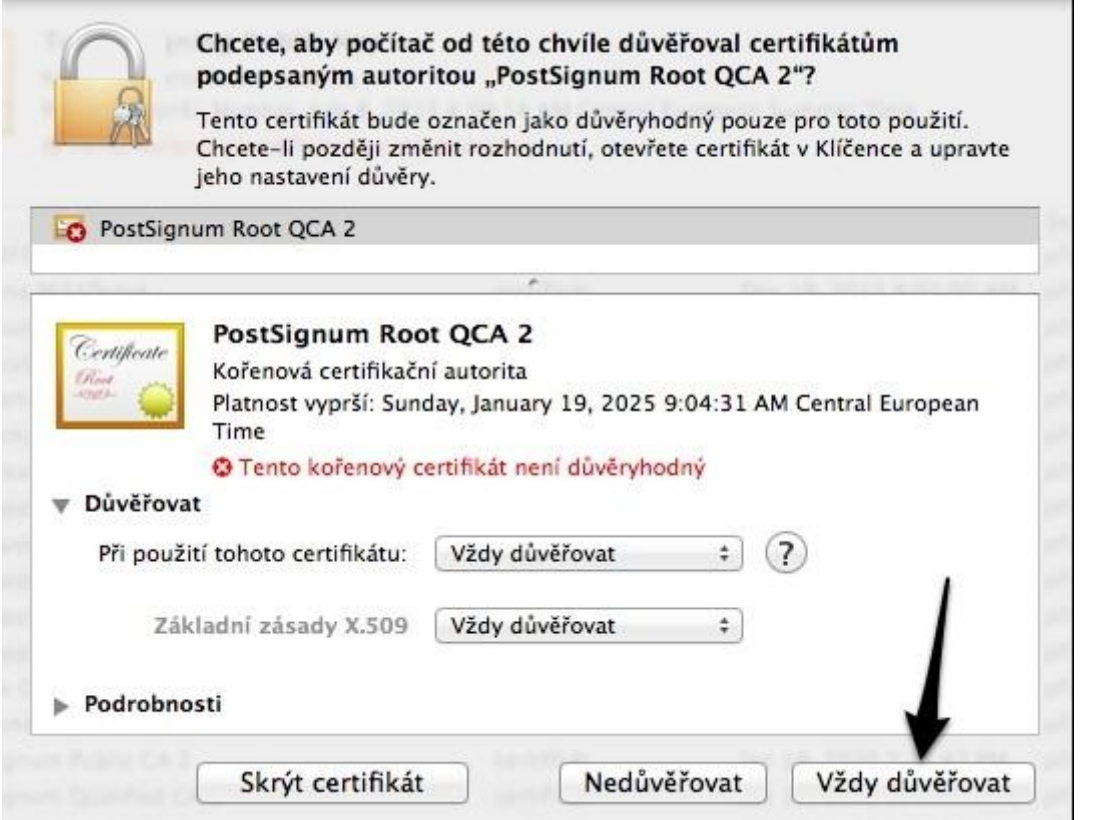

Po zvolení: Vždy důvěřovat, OS X bude vyžadovat Vaše systémové heslo.

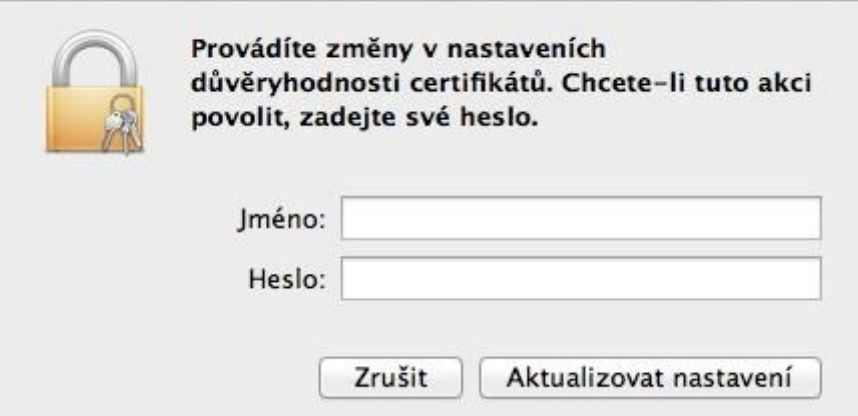

Po instalaci certifikátů autorit jsou zobrazeny v Klíčence (keychain).

# <span id="page-6-0"></span>**Příprava prostředí a výběr způsobu podepsání**

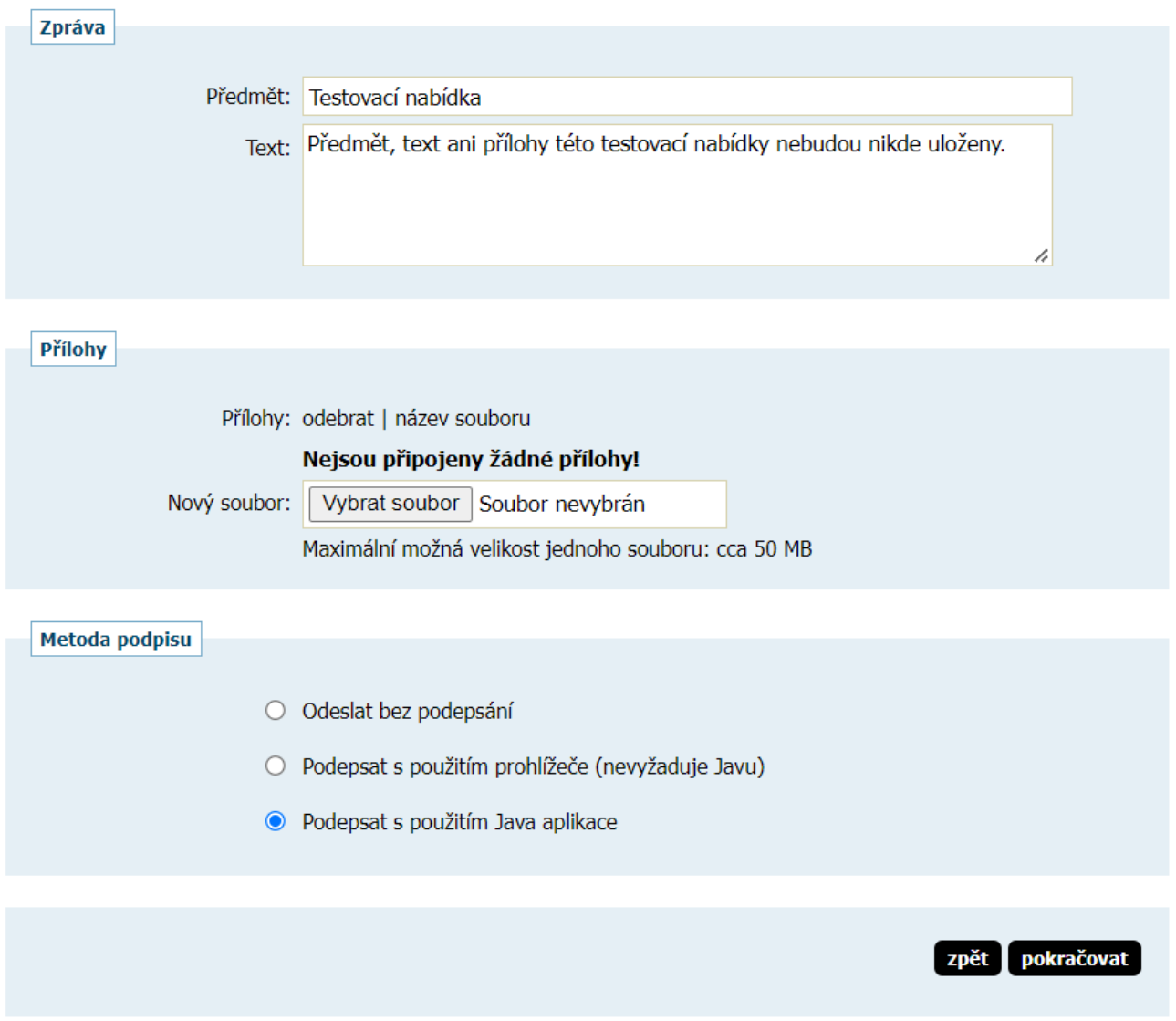

Volba: Podepsat s použitím Java aplikace

I

Využití aplikace OpenWebStart ( https://openwebstart.com) Tuto variantu doporučujeme z důvodu jednoduché instalace a používání. Stáhněte a nainstalujte si potřebnou verzi ze stránky: <https://openwebstart.com/download>

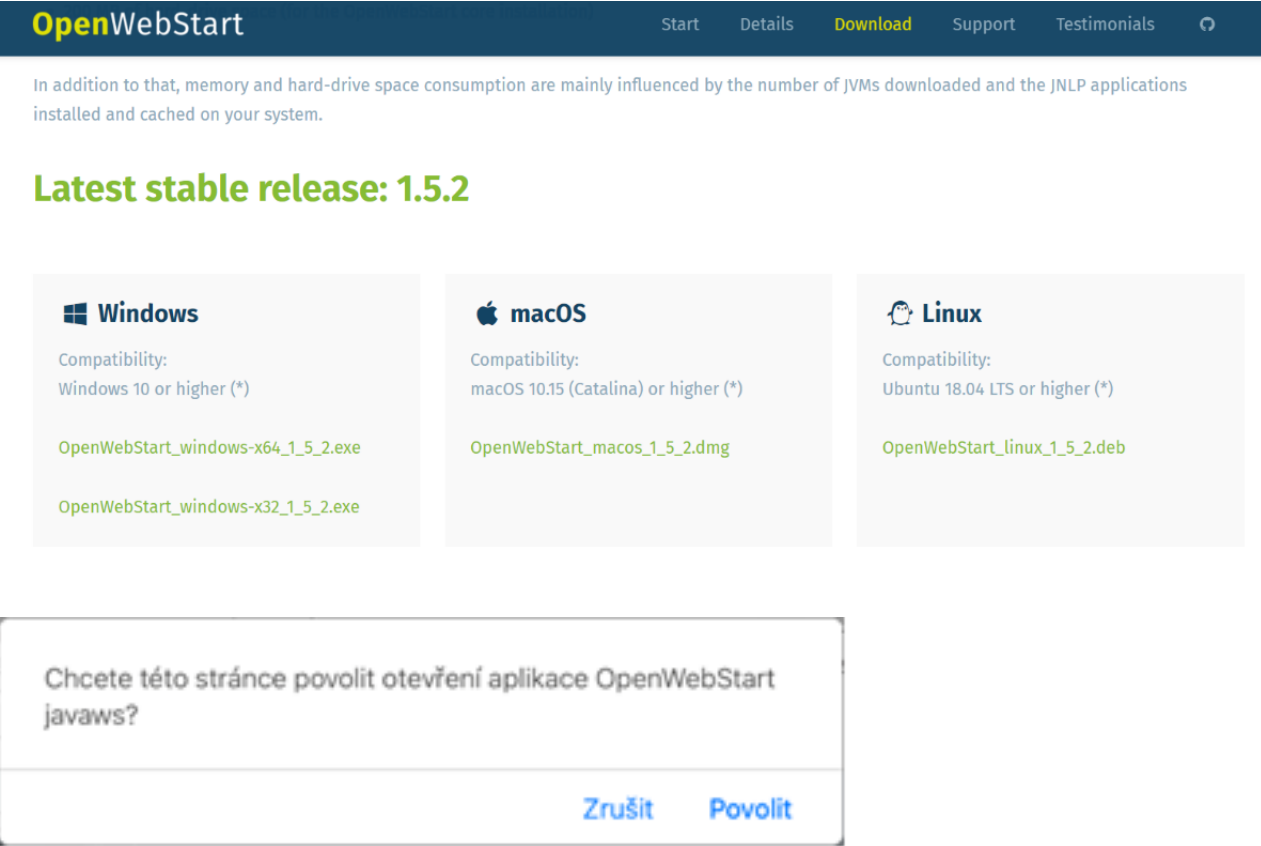

Po spuštění aplikace bude potřeba po kliknutí na: Spustit Java aplikaci její povolení.

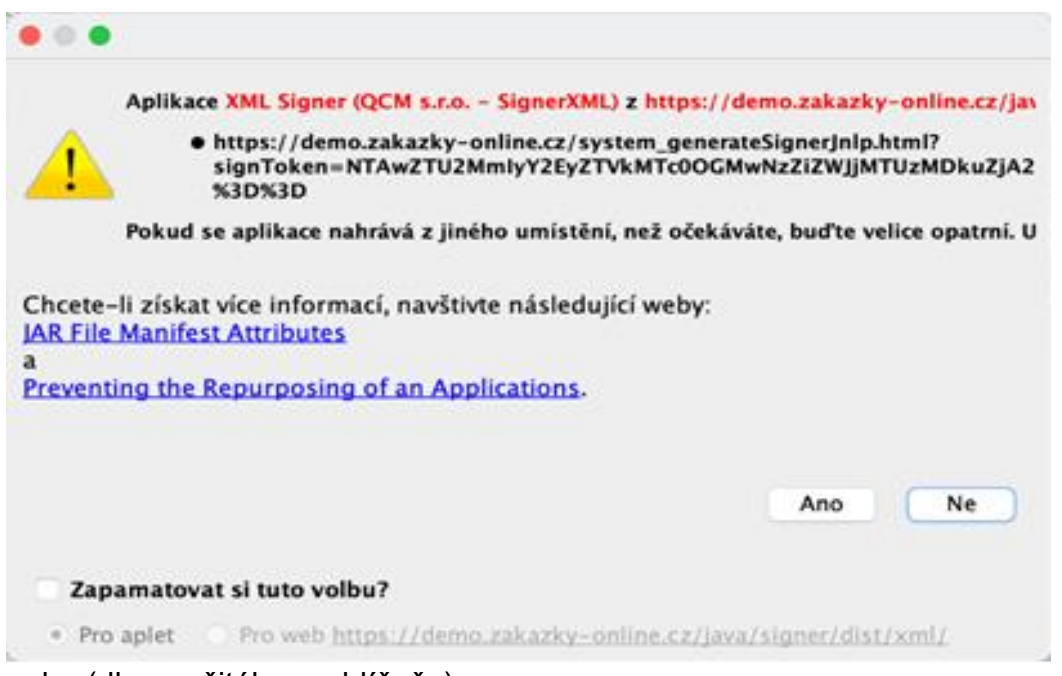

nebo (dle použitého prohlížeče)

Využití technologie Java od Oracle [\(www.java.com\)](http://www.java.com/)

java.com/en/download/

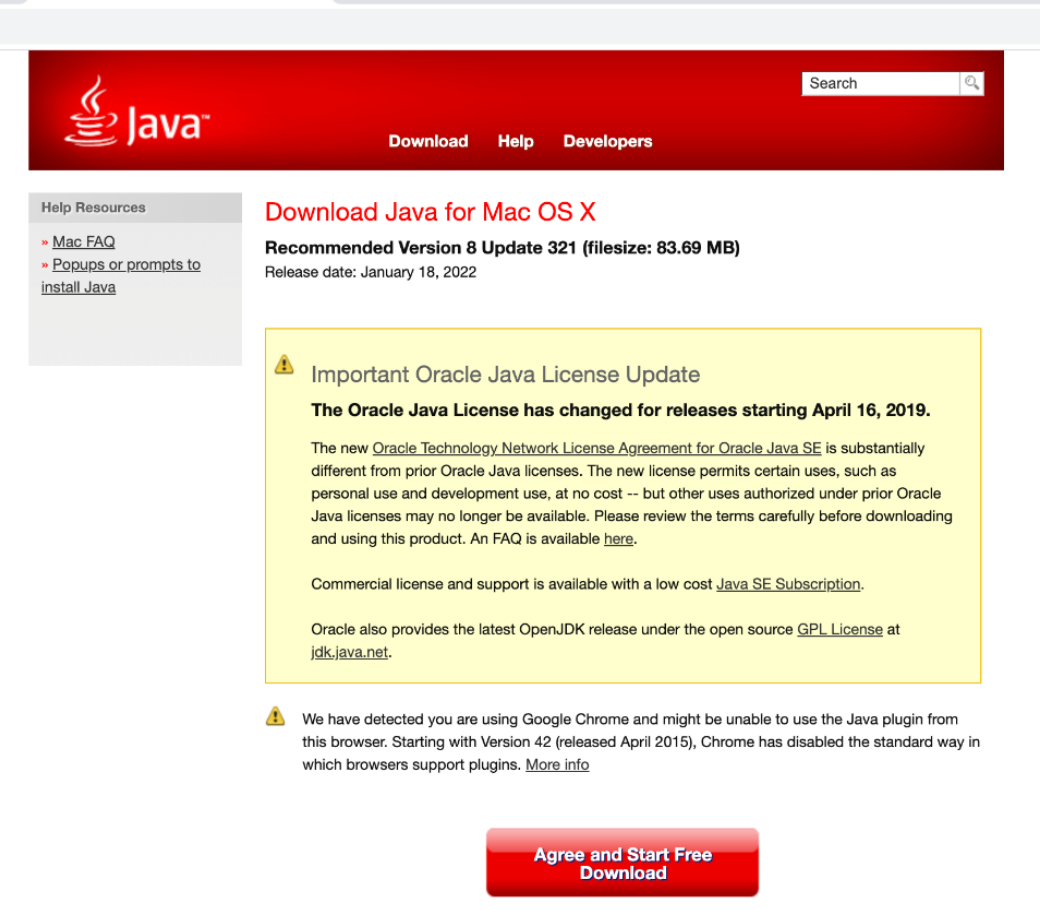

Po spuštění aplikace bude potřeba po kliknutí na: Spustit Java aplikaci její povolení.

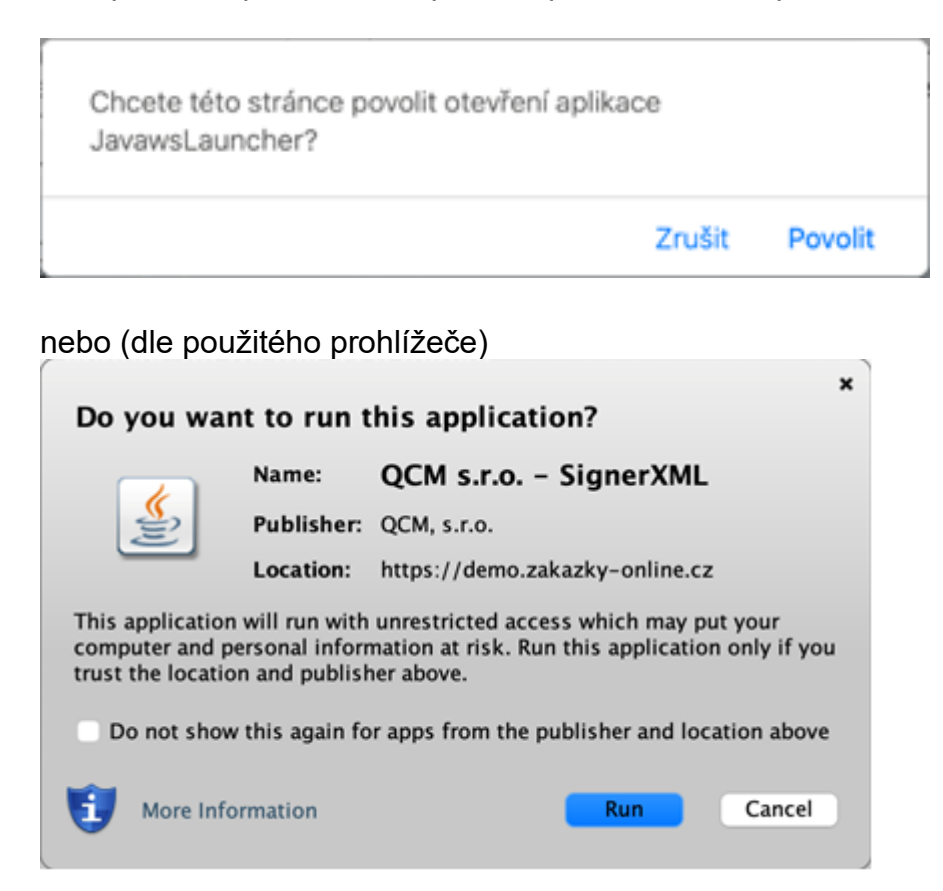

V obou případech může systém v rámci podepisování opakovaně vyzvat k vyplnění přihlašovacích údajů. Čím více máte nainstalovaných certifikátů, tím vícekrát se výzva objeví.

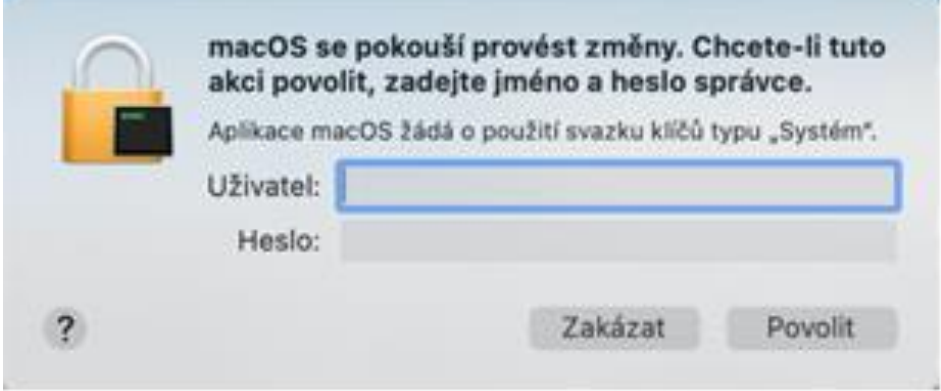

Po vybrání certifikátu stačí jen kliknout na podepsat.

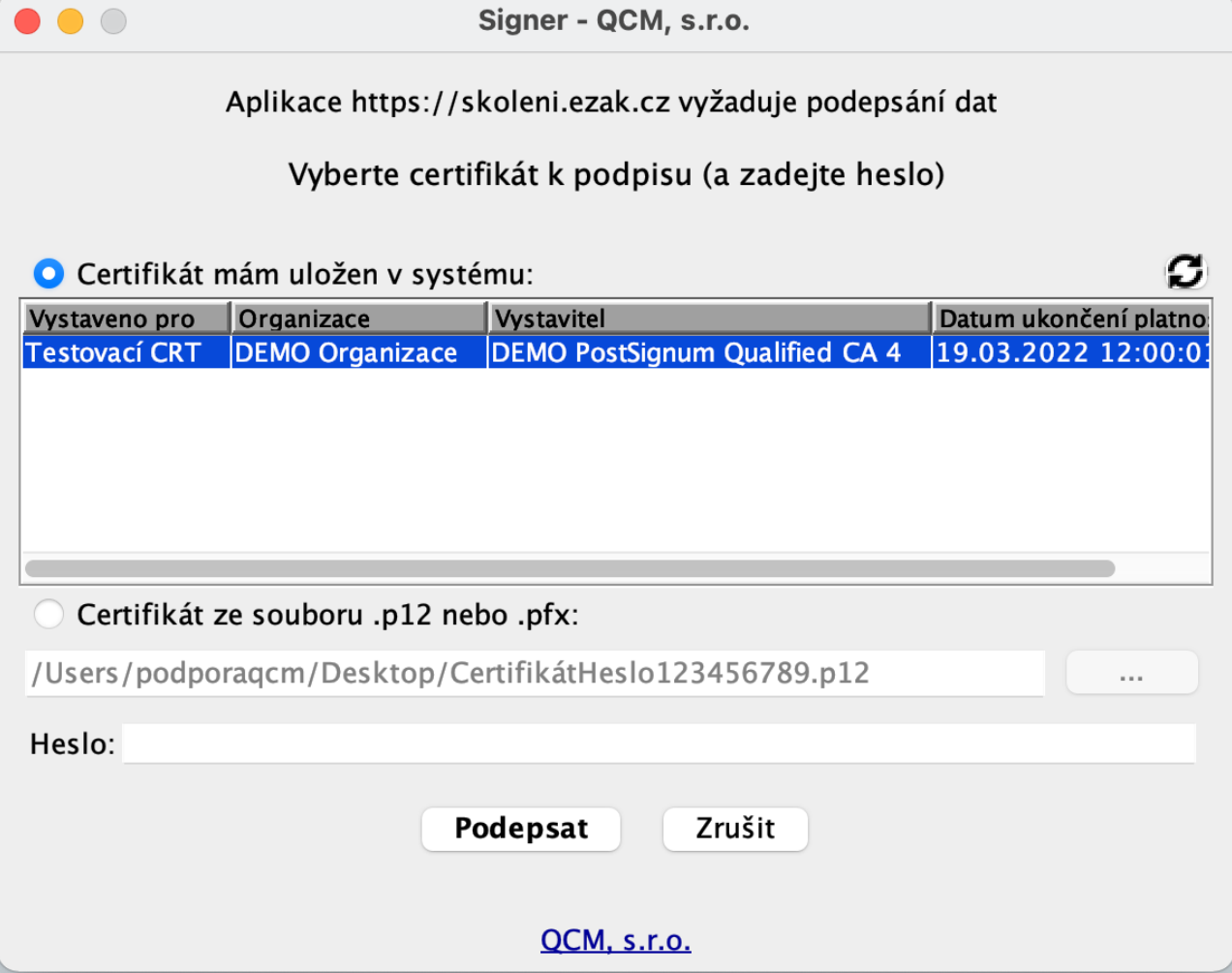